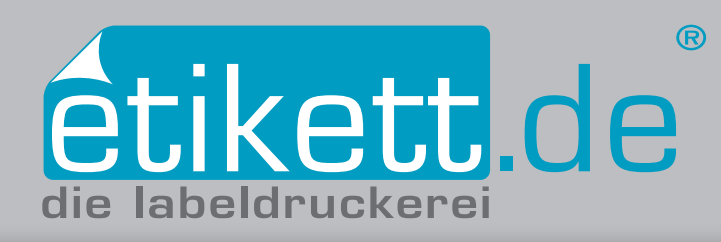

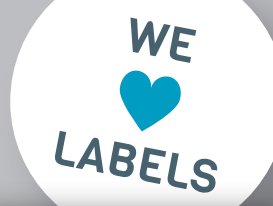

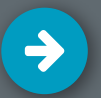

# Stanze anlegen in Adobe InDesign CC

- **1. Volltonfarbe "Stanze" anlegen**
- **2. Stanzkontur anlegen**
- **3. Stanze auf überdrucken einstellen**
- **4. PDF inklusive Stanze abspeichern**

# **1. Farbe als Volltonfarbe anlegen**

Erstellen Sie zunächst ein neues Farbfeld. Rufen Sie dazu in der Leiste oben unter **Fenster** das **Farbfelder-**Bedienfeld auf. Weisen Sie bei der **Listenfunktion** im CMYK-Farbraum die Farbwerte C0 M100 Y0 K0 zu *[Abb.: 1.1]*. Wählen Sie anschließend in der **Listenfunktion** die Option **Den Farbfeldern hinzufügen…** aus. Die soeben angelegte Farbe wird nun im Bedienfeld **Fenster Farbe Farbelder** aufgeführt. Mit Doppelklick auf das Farbfeld öffnet sich das Fenster **Farbfeldoptionen**. Benennen Sie den Farbfeldnamen mit "Stanze". Ändern Sie den Farbtypen auf Volltonfarbe ab und klicken **OK** *[Abb.: 1.2]*.

## **2. Stanzkontur anlegen**

Legen Sie eine Konturlinie im Endformat des Etiketts an. Wählen Sie dazu das **Rechteck-Werkzeug** im Werkzeugbedienfeld (auf der linken Seite). Ziehen Sie einen beliebigen Rahmen auf Ihr Dokument. Über **Fenster Eigenschaften** können Sie dem Rahmen nun bei **Transformieren** das gewünschte Etiketten-Endformat eingeben *[Abb.: 2.1]*. Anschließend wird das Rechteck im Dokument angezeigt. Um die Konturfarbe zuzuweisen wählen Sie das Rechteck mit dem **Auswahl-Werkzeug** (im Werkzeugbedienfeld) an. Färben Sie die Kontur mit der Farbe "Stanze" aus dem **Fenster Farbfelder**  *[Abb.: 2.2]* ein. Die Farbe der Fläche des Rechtecks darf nicht eingefärbt sein. Stellen Sie dazu die Flächenfarbe auf  $\nabla$  "Ohne". Richten Sie die Kontur anschließend mit Hilfe des **Fenster Ausrichten** mittig auf dem Dokument aus.

# **3. Stanze auf überdrucken einstellen**

Das Rechteck, dessen Kontur Sie in der Volltonfarbe "Stanze" gefärbt haben, muss nun auf überdrucken eingestellt werden. . Wählen Sie dazu diese Elemente mit dem **Auswahl-Werkzeug**  (im Werkzeugbedienfeld) aus und rufen Sie unter **Fenster Ausgabe** das **Attribute**-Bedienfeld auf. In diesem klicken Sie auf die Option Kontur überdrucken *[Abb.: 3.1]*. Die Option "überdrucken" bewirkt, dass die Flächen unter der Konturlinie durchgängig und nicht ausgespart sind.

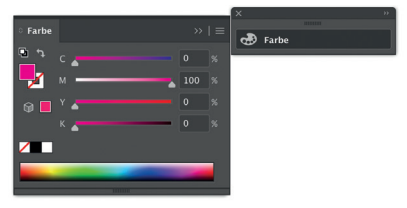

### *Abb.: 1.1*

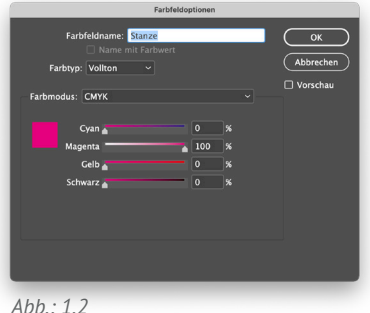

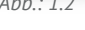

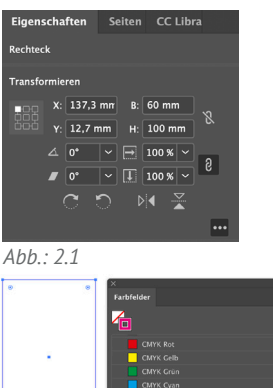

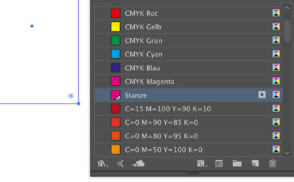

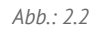

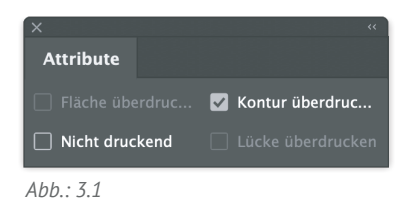

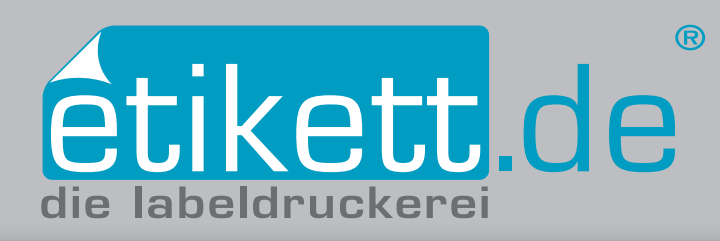

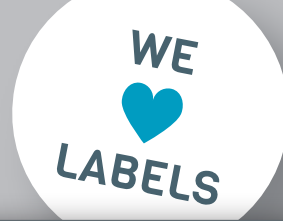

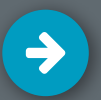

# Stanze anlegen in Adobe InDesign CC

- **1. Volltonfarbe "Stanze" anlegen**
- **2. Stanzkontur anlegen**
- **3. Stanze auf überdrucken einstellen**
- **4. PDF inklusive Stanze abspeichern**

# **4. PDF inklusive Stanze abspeichern**

Speichern Sie die PDF-Datei indem Sie den Reiter **Datei Adobe PDF-Vorgaben PDF/X-3** wählen. Wählen Sie den Ort aus, an dem Sie die Datei sichern wollen und klicken anschließend den Button **Sichern**. Im sich öffnenden Fenster *[Abb.: 4.1]* ist es wichtig, dass Sie bei der Option "Marken und Anschnitt" die Checkbox "Anschnit**teinstellungen des Dokumentes verwenden"** auswählen. Die voreingestellten Werte von umlaufend 2,5mm sollten automatisch übernommen werden.

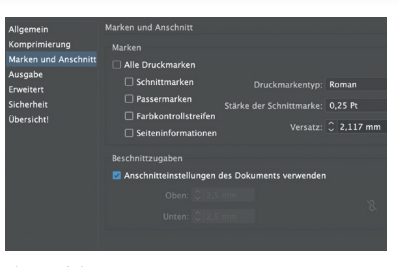

*Abb.: 4.1*

# **Achtung! Bei individuellen Stanzformen**

Sollten Sie eine individuelle Stanzform benötigen, legen Sie die vektorbasierte Stanzkontur mit Hilfe des **2 Zeichenstift-Werkzeugs** aus dem Werkzeugbedienfeld an. Wichtig für die Produktion Ihrer Etiketten ist, dass die Stanze als Kontur und nicht als Fläche angelegt ist.